# **RANCANG BANGUN PROTOTIPE PENJEMUR PAKAIAN OTOMATIS BERBASIS MIKROKONTROLER ARDUINO UNO**

**SISKA YULIATI**

Teknik Informatika, Fakultas Teknik Universitas Maarif Hasyim Latif, Sidoarjo e-mail: siska\_2013@gmail.com

## ABSTRAK

Hujan ataupun cuaca buruk hingga saat ini menjadi masalah utama bagi masyarakat yang memiliki jemuran. Biasanya pakaian yang dijemur sering ditinggalkan berpergian, sehingga tidak sempat lagi untuk mengangkat jemuran pada waktu akan turun hujan atupun hari sudah malam. Untuk mengatasi masalah mengangkat jemuran saat turun hujan dan hari sudah malam maka perlu adanya dengan cara membuat alat rancang bangun prototipe penjemur pakaian otomatis berbasis mikrokontroler arduino uno. Tujuan dengan membuat sebuah alat yang dapat membantu meringankan pekerjaan rumah tangga khususnya dalam menjemur pakaian. Dari hasil pengujian alat yang sudah dirancang. Alat bekerja setiap kali sensor akan membaca cuaca sekitar, seperti ketika sensor LDR mendeteksi cahaya terang dan redup dan sensor hujan mendeteksi ada atau tidak adanya air sehingga motor DC akan menarik jemuran kedalam dan keluar rumah, limit swicth berfungsi sebagai memutuskan arus pada motor sehingga motor akan berhenti, dan LCD 16×2 dapat berfungsi untuk menampilkan teks, atau menampilkan menu pada aplikasi mikrokontroler Arduino Uno.

**Kata kunci**: arduino, jemuran , sensor, motor , limit swicth, lcd

## **PENDAHULUAN**

Sistem kendali secara otomatis di bidang ilmu pengetahuan dan teknologi belakangan ini berkembang dengan pesat. Dengan adanya kemajuan di bidang ilmu pengetahuan dan teknologi menghasilkan *inovasi* baru yang berkembang menuju lebih baik. Hal ini dapat dilihat jangkauan aplikasinya mulai dari rumah tangga hingga peralatan yang canggih.

Menjemur pakaian adalah salah satu kegiatan yang sering dilakukan didalam kehidupan rumah tangga, dan biasa kita lihat menjemur pakaian sering kita tinggal bepergian, sehingga kita tidak sempat lagi untuk mengangkat jemuran pada waktu akan turun hujan.

Pemanasan *global* yang sekarang ini sedang terjadi menyebabkan perubahan cuaca yang sangat sulit di tebak, sehingga kadang terjadi perubahan cuaca secara tiba-tiba dari panas menjadi hujan ataupun sebaliknya sehingga kegiatan menjemur pakaian sangat terganggu. apalagi pada saat turun hujan dan saat hari sudah malam. Untuk mengatasi masalah tersebut perlu adanya alat rancang bangun prototipe penjemur pakaian berbasis mikrokontroler berbasis arduino uno.

# **PERANCANGAN SISTEM**

Dalam pembuatan sistem kendali penjemur pakaian otomatis ini bertujuan untuk meringankan pekerjaan rumah tangga, sehingga dengan adanya kemajuan di bidang ilmu pengetahuan dan teknologi menghasilkan *inovasi* baru yang berkembang menuju lebih baik. Hal ini dapat dilihat jangkauan aplikasinya mulai dari rumah tangga hingga peralatan yang canggih. Teknologi sistem kendali penjemur pakaian otomatis ini menggunakan sensor hujan untuk mendeteksi adanya air, Sensor LDR (*light dependent resistor*) mendeteksi cahaya terang dan gelap, motor DC berfungsi untuk memutarkan penjemur pakaian masuk dan keluar, limit swicth berfungsi sebagai memutuskan arus pada motor sehingga motor akan berhenti, LCD 16×2 dapat berfungsi untuk menampilkan teks, atau menampilkan menu pada aplikasi mikrokontroler Arduino Uno tergantung dengan perintah yang ditulis pada mikrokontroler Arduino Uno. semua terhubung langsung dengan Arduino Uno yang dapat memberikan eksekusi atau tindakan apa yang harus dilakukan pada alat.

## **Analisis kebutuhan perancangan**

Berdasarkan hasil analisa perancangan sistem kendali penjemur pakaian otomatis menggunakan Arduino Uno dengan Sensor LDR dan Sensor Hujan maka sistem ini membutuhkan analisis sebagai berikut :

1. Analisis kebutuhan input

Input yang dibutuhkan dalam sistem kendali penjemur pakaian otomatis untuk diproses Arduino Uno adalah Sensor Hujan dan Sensor LDR

2. Analisis kebutuhan output

Output yang dibutuhkan sistem kendali penjemur pakaian otomatis adalah apabila Sensor LDR mendeteksi adanya cahaya maka Motor DC memutar jemuran keluar sebaliknya apabila Sensor LDR tidak mendeteksi adanya cahaya maka Motor DC memuter jemuran masuk dan apabila Sensor Hujan mendeteksi air maka Motor DC memutar jemuran masuk sebaliknya apabila Sensor Hujan tidak mendeteksi air maka Motor DC memutar jemuran keluar.

## **Analisis Kebutuhan Perangkat Keras**

Beberapa perangkat keras yang dibutuhkan oleh sistem kendali penjemur pakaian otomatis adalah sebagai berikut: arduino uno, sensor cahaya (LDR), sensor hujan, motor DC, kabel jumper, adaptor 5 volt, relay, LCD 16×2, limit switch, *resistor* dan *trimpot.*

## **Analisis Kebutuhan Perangkat Lunak**

Dalam membangun sistem kendali penjemur pakaian otomatis dibutuhkan juga pendukung perangkat lunak yang bertujuan untuk mendukung kerja perangkat keras. Beberapa perangkat lunak tersebut sebagai adalah :

- 1. Sistem Operasi berbasis Windows 7 yang digunakan untuk menjalankan perangkat lunak lain dalam membuat sistem kendali penjemur pakaian otomatis.
- 2. Perangkat lunak Arduino IDE digunakan untuk menjalankan bahasa pemrograman pada Arduino Uno yang menggunakan bahasa C.

## **Perancangan Sistem**

Sistem kendali penjemur pakaian otomatis ini akan dikendalikan dengan menggunakan Arduino Uno dan juga oleh Sensor LDR dan Sensor Hujan. Untuk menggambarkan alur kerja sistem kendali penjemur pakaian otomatis digunakan blok diagram dan flowchart seperti Gambar 1.

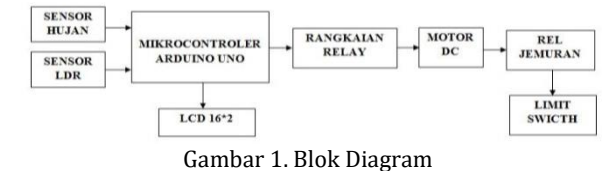

Penjelasan dari blok diagram rancangan sistem tersebut adalah, untuk menjalankan *actuator*, sensor LDR mendeteksi ada atau tidaknya panas atau mendung yang diterima oleh sensor LDR. Apabila sensor hujan mendeteksi adanya air, maka rangkaian sensor akan memberi perintah pada mikrokontroler untuk menghidupkan motor yang akan menggerakan jemuran masuk ruangan. Setelah jemuran masuk, motor akan berhenti

dengan sendiri saat *limit switch* yang dipasang pada ujung rel jemuran tersentuh oleh jemuran. Apabila sensor hujan tidak mendeteksi adanya air, maka sensor akan memberi perintah pada mikrokontroler untuk menghidupkan motor yang akan menggerakan jemuran keluar ruangan. Motor akan berhenti dengan sendiri apabila jemuran sudah keluar dari dalam ruangan setelah *limit witch* tersentuh oleh jemuran. Layar *LCD* akan menampilkan semua proses yang dilakukan oleh mikrokontroler, baik saat mendeteksi cuaca cerah atau pun hujan *LCD* akan menampilkan semua kondisi yang terjadi.

Dalam pemograman suatu model perlu adanya rancangan gambar sederhana untuk mempermudah rencana yang dibuat. Maka dalam penyusunan Penelitian ini perlu juga dibuat Flowchart untuk mengetahui langkah-langkah bagaimana proses jalannya program. Flowchart berisi tentang langkah-langkah jalannya program pada alat penjemur pakaian otomatis berbasis mikrokontroler arduino uno mulai dari diinputkannya program sampai gerak yang dilakukan oleh alat. Setelah dibuat Flowchart maka dibuatlah coding sesuai dengan jalannya alat pada flowchart.

Gerak alat dimulai ketika program diinputkan pada arduino board. alat akan mulai bergerak jika sensor hujan mendeteksi adanya objek. Jika sensor hujan tidak dapat mendeteksi adanya objek, maka arduino akan mendeteksi ulang objek. Setelah sensor hujan telah mendeteksi adanya air maka motor DC memutar jemuran masuk sebaliknya jika sensor hujan tidak mendeteksi adanya air maka motor DC memutar jemuran keluar.

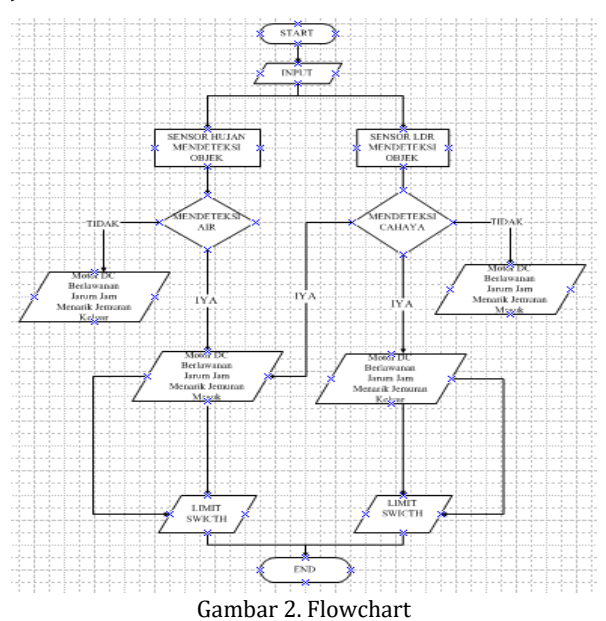

Dan untuk sensor LDR mendeteksi adanya cahaya panas dan mendung. jika sensor LDR mendeteksi adanya cahaya motor DC memutar jemuran keluar. sebaliknya jika sensor LDR tidak mendeteksi adanya cahaya motor DC memutar jemuran masuk. Dari alat tersebut dibuatlah flowchart seperti Gambar 2.

#### **Arduino Uno**

Arduino adalah kit elektronik atau papan rangkaian elektronik bersifat *open source* yang di dalamnya terdapat komponen utama yaitu sebuah chip mikrokontroler dengan jenis AVR dari perusahaan Atmel. Mikrokontroler itu sendiri adalah chip atau IC (*integrated circuit*) yang bisa diprogram menggunakan komputer. Tujuan menanamkan program pada mikrokontroler adalah agar rangkaian elektronik dapat membaca masukan, memproses masukan tersebut dan kemudian menghasilkan keluaran sesuai yang diinginkan. Jadi mikrokontroler bertugas sebagai otak yang mengendalikan masukan, proses dan keluaran sebuah rangkaian elektronik. Karena komponen utama Arduino adalah mikrokontroler, maka Arduino pun dapat diprogram menggunakan komputer sesuai kebutuhan.

Masing-masing dari 14 kaki digital di Uno beroperasi dengan tegangan maksimum 5 volt dan dapat memberikan atau menerima maksimum 40mA. Untuk Analog Input terdiri dari 6 kaki, yaitu kaki A0 sampai kaki A5. Kaki Vin merupakan tempat input tegangan saat menggunakan sumber daya eksternal selain USB dan adaptor. Gambar Arduino Uno R3 dapat dilihat pada Gambar 3.

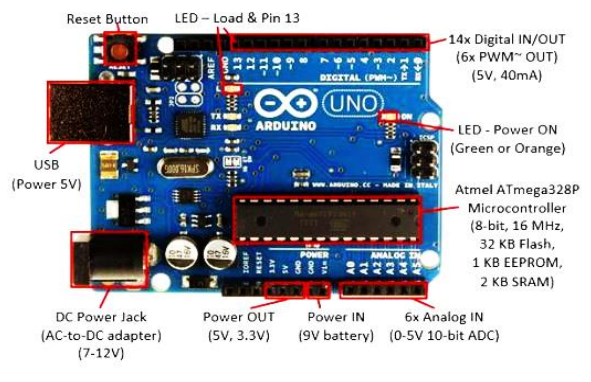

Gambar 3. Arduino Uno R3

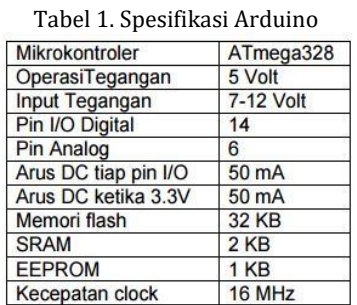

Dari Tabel 1., Arduino Uno terpasang Mikrokontroller dengan type Atmega 328P-PU dan beroperasi dengan tegangan 5 Volt DC, tegangan masuk yang di rekomendasikan adalah 7 sampai dengan 12 volt DC, dan bartas tegangan masuk 6 sampai 20 Volt DC. Untuk Digital PIN I/O terdiri dari 14 pin, 6 diantaranya adalah pin untuk PWM. Arus tegangan sampai dengan 50 mA, mempunyai Flash memory 32 KB untuk Program, RAM KB untuk kerja memory, dan EEPROM 1 KB. Serta Osilator Kristal (*crystall clock*) sebesar 16 MHz.

#### **ATMega328**

ATMega328 merupakan mikrokontroler keluarga AVR 8 bit. Beberapa tipe mikrokontroler yang sama dengan ATMega8 ini antara lain ATMega8535, ATMega16, ATMega32, ATmega328, yang membedakan antara mikrokontroler antara lain adalah, ukuran memori, banyaknya *GPIO (pin input/output), peripherial (USART, timer, counter,* dll). Dari segi ukuran fisik, ATMega328 memiliki ukuran fisik lebih kecil dibandingkan dengan beberapa mikrokontroler diatas. Namun untuk segi memori dan periperial lainnya ATMega328 tidak kalah dengan yang lainnya karena ukuran memori dan periperialnya relatif sama dengan ATMega8535, ATMega32, hanya saja jumlah GPIO lebih sedikit dibandingkan mikrokontroler. dapat dilihat pada Gambar 4.

| <b>Arduino function</b> |                           |                                                | <b>Arduino function</b> |
|-------------------------|---------------------------|------------------------------------------------|-------------------------|
| reset                   | (PCINT14/RESET) PC6D      | PC5 (ADC5/SCL/PCINT13)                         | analog input 5          |
| digital pin 0 (RX)      | (PCINT16/RXD) PD0         | PC4 (ADC4/SDA/PCINT12)                         | analog input 4          |
| digital pin 1 (TX)      | (PCINT17/TXD) PD1         | PC3 (ADC3/PCINT11)                             | analog input 3          |
| digital pin 2           | (PCINT18/INT0) PD2        | 25 PC2 (ADC2/PCINT10)                          | analog input 2          |
| digital pin 3 (PWM)     | (PCINT19/OC2B/INT1) PD3   | 24 PC1 (ADC1/PCINT9)                           | analog input 1          |
| digital pin 4           | (PCINT20/XCK/T0) PD4      | 23 PC0 (ADC0/PCINT8)                           | analog input 0          |
| VCC                     | VCCL                      | 22 GND                                         | GND                     |
| <b>GND</b>              | <b>GND</b> <sup></sup>    | 21 AREF                                        | analog reference        |
| crystal                 | (PCINT6/XTAL1/TOSC1) PB6L | 20 AVCC                                        | VCC                     |
| crystal                 | (PCINT7/XTAL2/TOSC2) PB7  | t9 PB5 (SCK/PCINT5)                            | digital pin 13          |
| digital pin 5 (PWM)     | (PCINT21/OC0B/T1) PD5□11  | 18 PB4 (MISO/PCINT4)                           | digital pin 12          |
| digital pin 6 (PWM)     | (PCINT22/OC0A/AIN0) PD6   | 17 PB3 (MOSI/OC2A/PCINT3) digital pin 11 (PWM) |                         |
| digital pin 7           | (PCINT23/AIN1) PD7        | ts <sup>1</sup> PB2 (SS/OC1B/PCINT2)           | digital pin 10 (PWM)    |
| digital pin 8           | (PCINTO/CLKO/ICP1) PB0    | 15 PB1 (OC1A/PCINT1)                           | digital pin 9 (PWM)     |
|                         |                           |                                                |                         |

Digital Pins 11, 12 & 13 are used by the ICSP h fer for MOSI. MISO, SCK connections (Atmaga168 pins 17,18 & 19). Avoid low impedance loads on these pins when using the ICSP he Gambar 4. Atmega 328

#### **IDE Arduino**

IDE (*Integrated Development Environment*) adalah sebuah perangkat lunak yang digunakan untuk mengembangkan aplikasi mikrokontroler mulai dari menuliskan *source* program, kompilasi, upload hasil kompilasi dan uji coba secara terminal serial. IDE Arduino dapat dilihat pada Gambar 5.

- 1. *Icon* menu verify yang bergambar ceklis berfungsi untuk mengecek program yang ditulis apakah ada yang salah atau *error.*
- 2. *Icon* menu upload yang bergambar panah ke arah kanan berfungsi untuk memuat program yang dibuat di *software* Arduino ke *hardware* Arduino.
- 3. *Icon* menu *New* yang bergambar sehelai kertas berfungsi untuk membuat halaman baru dalam pemrograman.
- 4. *Icon* menu *Open* yang bergambar panah ke arah atas berfungsi untuk membuka program yang

disimpan atau membuka program yang sudah dibuat dari pabrikan *software* Arduino.

- 5. *Icon* menu *Save* yang bergambar panah ke arah bawah berfungsi untuk menyimpan program yang telah dibuat atau dimodifikasi.
- 6. *Icon* menu serial monitor yang bergambar kaca pembesar berfungsi untuk mengirim atau menampilkan serial komunikasi data saat dikirim dari *hardware* Arduino.

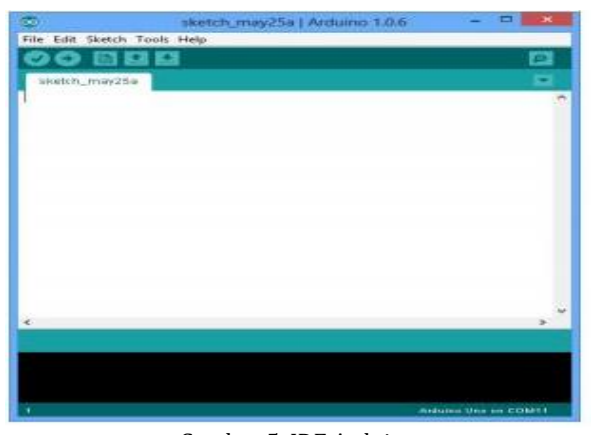

Gambar 5. IDE Arduino

## **Sensor Hujan**

Sensor hujan bisa juga disebut sensor air, fungsi dari sensor ini adalah mendeteksi adanya air. sensor ini menggunakan panel sebagai detector atau pendeteksi airnya. Cara kerja dari sensor hujan ini pada saat air hujan mengenai panel sensor, maka akan 9 terjadi proses elektrolisasi oleh air hujan tersebut karena air hujan termasuk kedalam cairan elektrolit yaitu cairan yang dapat menghantarkan arus listrik, meskipun sangat kecil dan proses ini akan menyebabkan keadaan aktif yang akan mengaktifkan relay. Gambar Sensor Hujan dapat dilihat pada Gambar 6.

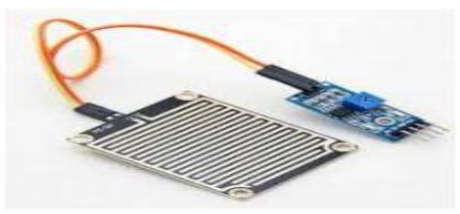

Gambar 6. Sensor Hujan

Berikut dapat dilihat pada Tabel 2 fungsi pin modul hujan Sensor Hujan.

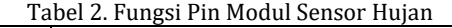

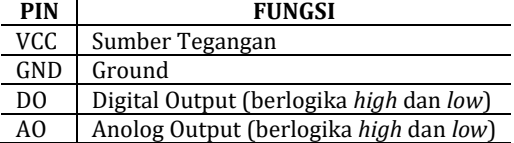

Dari Tabel 2, pada sensor hujan ini terdapat ic komparator yang dimana *output* dari sensor ini dapat berupa logika *high* dan *low* (*on* atau *off* ), Serta

pada modul sensor ini terdapat output yang berupa tegangan pula. Sehingga dapat dikoneksikan ke Pin khusus Arduino yaitu *Analog Digital Conveter.*

## **Sensor LDR**

LDR (*light dependent resistor*) adalah jenis *Resisto*r yang nilai hambatan atau nilai resistansinya tergantung pada intensitas cahaya yang diterimanya. Nilai Hambatan LDR akan menurun pada saat cahaya terang dan nilai Hambatannya akan menjadi tinggi jika dalam kondisi gelap. Dengan kata lain, fungsi LDR adalah untuk menghantarkan arus listrik jika menerima sejumlah intensitas cahaya (Kondisi Terang) dan menghambat arus listrik dalam kondisi gelap. 8 Naik turunnya nilai Hambatan akan sebanding dengan jumlah cahaya yang diterimanya. Pada umumnya, Nilai Hambatan LDR akan mencapai 200 Kilo Ohm (kΩ) pada kondisi gelap dan menurun menjadi 500 Ohm (Ω) pada kondisi cahaya Terang. Gambar 7 Sensor LDR dapat dilihat pada:

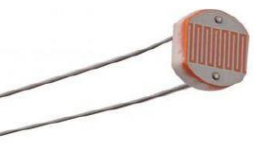

Gambar 7. Sensor LDR

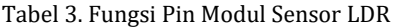

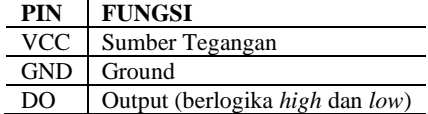

Dari Tabel 3, pada sensor LDR ini terdapat ic komparator yang dimana output dari sensor ini dapat berupa logika *high* dan *low* (*on* atau *off* ), Serta pada modul sensor ini terdapat output yang berupa tegangan pula.

#### **Resistor**

*Resistor* adalah komponen elektronik yang digunakan untuk membatasi aliran arus listrik. Besarnya nilai tahanan dinyatakan dengan satuan *ohm* dilambangkan dengan Ω. Nilai tahanan *resistor* dilambangkan dengan rangkaian warna yang terdapat pada badan *resistor*. Bentuk dan simbol *resistor*. Dapat dilihat pada Gambar 8.

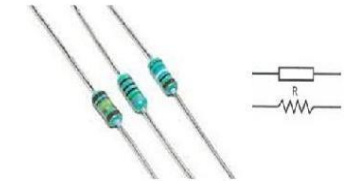

Gambar 8. Bentuk Dan Simbol Resistor

#### **Motor DC**

Sebuah motor listrik mengubah energi listrik

menjadi energi mekanik. Kebanyakan motor listrik beroperasi melalui interaksi medan magnet dan konduktor pembawa arus untuk menghasilkan kekuatan, meskipun motor elektrostatik menggunakan gaya elektrostatik. Proses sebaliknya, menghasilkan energi listrik dari energi mekanik, yang dilakukan oleh generator seperti alternator, atau dinamo.

Banyak jenis motor listrik dapat dijalankan sebagai generator, dan sebaliknya. Misalnya generator / starter untuk turbin gas, atau motor traksi yang digunakan untuk kendaraan, sering melakukan kedua tugas. motor listrik dan generator yang sering disebut sebagai mesin-mesin listrik. Motor listrik DC (arus searah) merupakan salah satu dari motor DC.

Mesin arus searah dapat berupa generator DC atau motor DC. Untuk membedakan sebagai generator atau motor dari mesin difungsikan sebagai alat. Generator DC alat yang mengubah energi mekanik menjadi energi listrik DC. Motor DC alat yang mengubah energi listrik DC menjadi energi mekanik putaran. Sebuah motor DC dapat difungsikan sebagai generator atau sebaliknya generator DC dapat difungsikan sebagai motor DC. Pada motor DC kumparan medan disebut stator (bagian yang tidak berputar) dan kumparan jangkar disebut rotor (bagian yang berputar).

Jika tejadi putaran pada kumparan jangkar dalam pada medan magnet, maka akan timbul tegangan (GGL) yang berubah-ubah arah pada setiap setengah putaran, sehingga merupakan tegangan bolak-balik. Dapat dilihat pada Gambar 9.

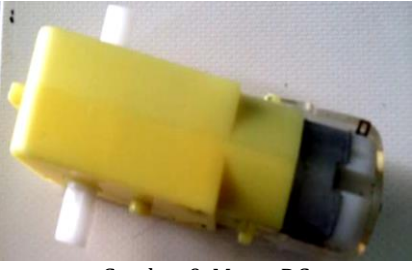

Gambar 9. Motor DC

## **Relay**

Relay dalah sebuah saklar yang dikendalikan oleh arus. Relay memiliki sebuah kumparan yang dililitkan pada sebuah inti. Terdapat sebuah armatur besi yang akan tertarik menuju inti apabila arus mengalir melewati kumparan. Armatur ini terpasang pada sebuah tuas berpegas. Ketika armatur ini tertarik menuju ini, kontak jalur bersama akan berubah posisinya dari kontak normal-tertutup ke kontak normal-terbuka. Sebagian besar relay modern ditempatkan di dalam sebuah kemasan yang sepenuhnya tertutup rapat. Kebanyakan di antaranya memiliki kontak-kontak jenis SPDT, namun terdapat juga beberapa versi DPDT. Relay-relay yang berukuran lebih besar

dapat menyambungkan arus hingga 10A pada tegangan 250 V AC. Tegangan maksimum untuk pensaklaran DC selalu jauh lebih rendah, seringkali bahkan hanya setengah, dari tegangan maksimum untuk AC.

Relay merupakan suatu komponen elektronika yang bersifat elektronis dan sederhana serta tersusun oleh saklar, lilitan, dan poros besi. Penggunaan relay ini dalam perangkat-perangkat elektronika sangatlah banyak. Terutama di perangkat yang bersifat elektronis atau otomatis.

Contoh cara kerja komponen ini dimulai pada saat mengalirnya arus listrik melalui koil,lalu membuat medan magnet sekitarnya sehingga dapat merubah posisi saklar yang ada di dalam relay terserbut, sehingga menghasilkan arus listrik yang lebih besar. Disinilah keutamaan komponen sederhana ini yaitu dengan bentuknya yang minimal bisa menghasilkan arus yang lebih besar. Dapat dilihat pada Gambar 10.

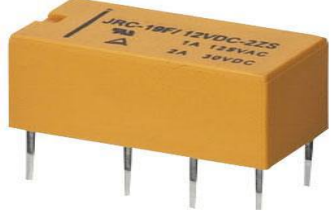

Gambar 10. Relay

#### **LCD**

*Liquid Crystal Display* (LCD*)* adalah suatu jenis media tampil yang menggunakan kristal cair sebagai penampil utama. LCD sudah digunakan di berbagai bidang misalnya alat–alat elektronik seperti televisi, kalkulator ataupun layar komputer.

Tipe LCD dot matrik dengan jumlah karakter 16×2. LCD sangat berfungsi sebagai penampil yang nantinya akan digunakan untuk menampilkan status kerja alat. Bentuk LCD 16×2 dapat dilihat pada Gambar 11.

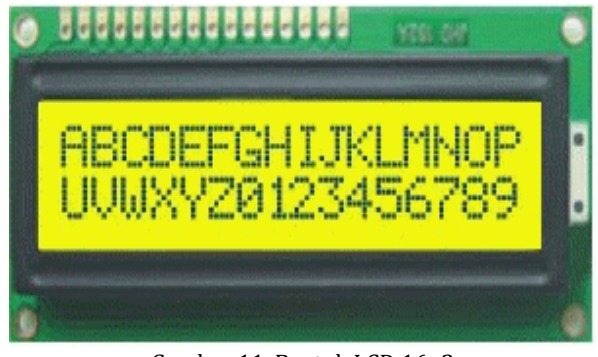

Gambar 11. Bentuk LCD 16×2

#### **Trimpot**

Trimpot atau biasa di sebut tripotensiometer adalah resistor yang nilai resistansinya dapat berubah. Sifat dan karakteristik trimpot tidak jauh berbeda dengan potensiometer, hanya saja bentuk

fisik trimpot lebih kecil dibandingkan dengan potensiometer. Perubahan nilai resistansi tersebut juga dibagi menjadi dua, yaitu linier dan logaritmatik. Untuk mengubah nilai resistansi dengan cara memutar lubang tengah pada badan trimpot dengan menggunakan obeng. Dapat dilihat pada Gambar 12.

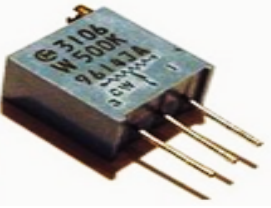

Gambar 12. Trimpot

#### **Potensiometer**

Dalam Peralatan Elektronik, sering ditemukan otensiometer yang berfungsi sebagai pengatur Volume di peralatan Audio / Video seperti Radio, *Walkie Talkie*, Tape Mobil, DVD Player dan Amplifier. Potensiometer juga sering digunakan dalam Rangkaian Pengatur terang gelapnya Lampu (*Light Dimmer Circuit*) dan Pengatur Tegangan pada Power Supply (DC Generator).

Jadi apa sebenarnya Potensiometer itu? salah satu jenis *resistor* yang Nilai Resistansinya dapat diatur sesuai dengan kebutuhan Rangkaian Elektronika ataupun kebutuhan pemakainya. Potensiometer merupakan Keluarga Resistor yang tergolong dalam Kategori Variable Resistor. Secara struktur, Potensiometer terdiri dari 3 kaki Terminal dengan sebuah shaft atau tuas yang berfungsi sebagai pengaturnya. Dapat dilhat pada Gambar 13.

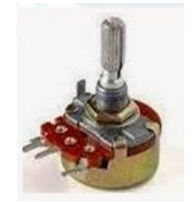

Gambar 13. Potensiometer

## **Limit Swicth**

Limit switch suatu alat yang berfungsi untuk memutuskan dan menghubungkan arus listrik pada suatu rangkaian, berdasarkan struktur mekanik dari *limit switch* itu sendiri. *Limit switch* memiliki tiga buah terminal, yaitu: *central terminal, normally close* (NC) *terminal*, dan *normally open* (NO) *terminal*. Sesuai dengan namanya, *limit switch* digunakan untuk membatasi kerja dari suatu alat yang sedang beroperasi. Terminal NC, NO, dan *central* dapat digunakan untuk memutuskan aliran listrik pada suatu rangkaian atau sebaliknya. Dapat dilihat pada Gambar 14.

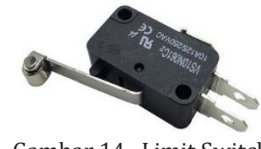

Gambar 14. Limit Switch

# **PEMBAHASAN**

Pembahasan dalam bagian ini meliputi hasil dan pengujian dari setiap bagian kemudian, dilakukan pengujian secara keseluruhan. Ada beberapa tahapan pengujian untuk yang harus dilakukan untuk mengetahui kehandalan dari sistem apakah sudah sesuai dengan perencanaan yang dilakukan pada bagian sebelumnya.

## **Hasil**

1. Rangkaian Skema

Merupakan rangkaian skematik dari keseluruhan sistem yang terdiri dari, Sensor Hujan , Sensor LDR, Motor DC, Limit Switch dan LCD. Dimana semua kondisi keadaan yang terjadi dapat ditampilkan pada layar LCD. Dapat dilihat pada Gambar 15.

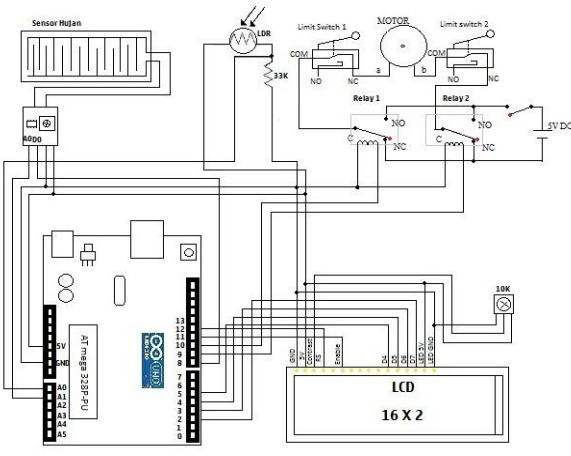

Gambar 15. Rangkaian Skema

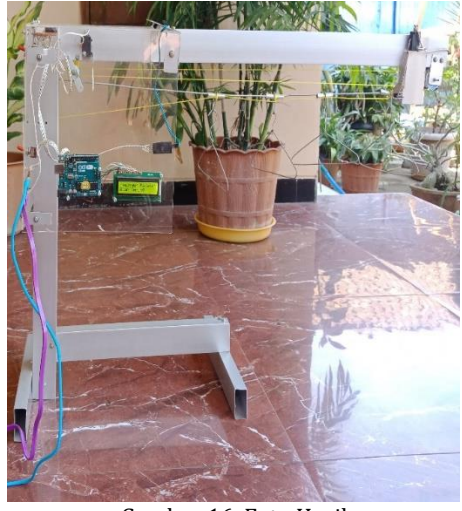

Gambar 16. Foto Hasil

2. Foto Hasil

Pada Gambar 16 merupakan hasil foto dari alat yang berjudul "Rancang Bangun Prototipe Penjemur Pakaian Berbasis Mikrokontroler Arduino Uno" dimana semua kondisi keadaan baik.

## **Proses Pengaturan Awal Software Arduino IDE**

Dalam proses instalasi ini menggunakan aplikasi Arduino 1.6.8 Untuk melakukan instalasi ini dapat dilakukan dengan beberapa langkah antara lain :

1. Langkah pertama yang dilakukan adalah dengan mengklik *icon.* Setelah program melakukan loading maka akan terlihat bentuk tampilan seperti Gambar 17.

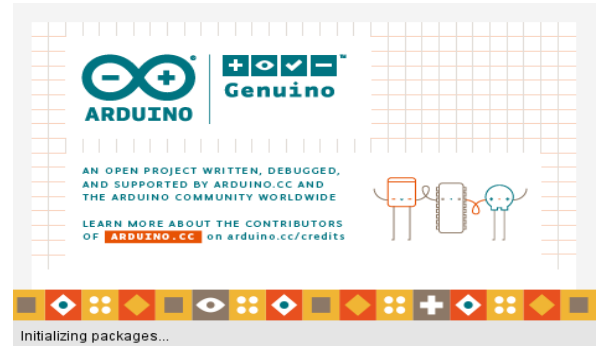

Gambar 17. Tampilan Loading Awal Arduino 1.6.8

2. Maka akan terlihat tampilan Sketch Arduino 1.6.8 seperti Gambar 18.

| ⊚® Blink   Arduino 1.6.8                                |
|---------------------------------------------------------|
| File Edit Sketch Tools Help                             |
| <b>Exhibition of the Second Second</b><br>Upload        |
| <b>Blink &amp;</b>                                      |
| digitalWrite (Relay1, LOW) ;                            |
| digitalWrite (Relay2, HIGH);                            |
| lod.setCursor(0.0);                                     |
| lod.print("menjemur Pakaian");                          |
| lcd.setCursor(0.1);<br>lod.print ("Biar Kering<br>m y z |
| $1$ else                                                |
|                                                         |
| if (abs(data $\leq$ 500) as abs(LDRReading $>=$ 500)) { |
| delay(200);                                             |
| digitalWrite (Relay1, HIGH) ;                           |
| digitalWrite (Relay2, LOW);                             |
| lod.setCursor(0.0);                                     |
| lcd.print ("Sembunyi Dulu<br>m y z                      |
| lcd.setCursor(0.1);<br>lod.print("Ada Hujan Turun");    |
| $1$ else                                                |
|                                                         |
| if (abs(data >= 500) as abs(LDRReading <= 500)) {       |
| delay(200);                                             |
| digitalWrite (Relay1, HIGH) ;                           |
| digitalWrite (Relay2, LOW);                             |
| lod.setCursor(0.0);                                     |
| lcd.print ("Wah Lagi Mendung");                         |
| lcd.setCursor(0,1);                                     |
| lod.print ("Cuaca Akan Hujan");<br>٦                    |
| ¥                                                       |
|                                                         |
| Done compiling                                          |

Gambar 18. Tampilan Sketch Arduino 1.6.8

- 3. Selanjutnya yang dilakukan sebelum mengupload program ke Arduino melakukan pengaturan (*setting)* pada perangkat yang diperlukan dan mengetikkan program sesuai dengan yang dibutuhkan.
	- 1) Pengaturan pertama adalah pemilihan board Arduino yang digunakan pada *software* sesuai dengan perangkat yaitu Arduino Uno. Seperti pada Gambar 19.
	- 2) Pengaturan kedua adalah pemilihan *port USB*  yang digunakan perangkat, seperti pada Gambar 20.

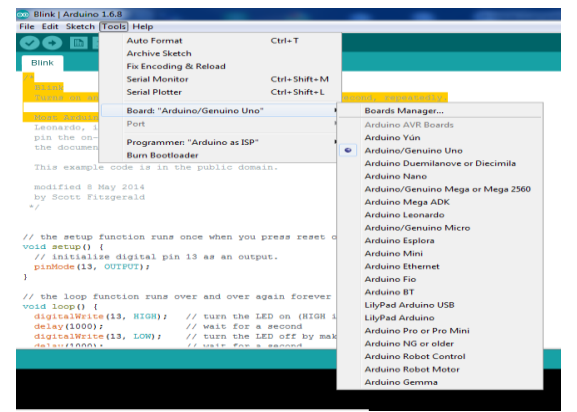

Gambar 19. Pengaturan Dan Pemilihan Board Arduino

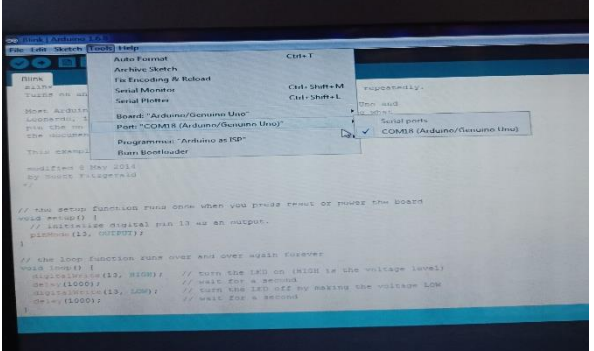

Gambar 20. Pengaturan Port USB Pada Software Arduino 1.6.8

3) Pengaturan ketiga adalah pemilihan programmer "Arduino as ISP" yang digunakan perangkat seperti Gambar 21.

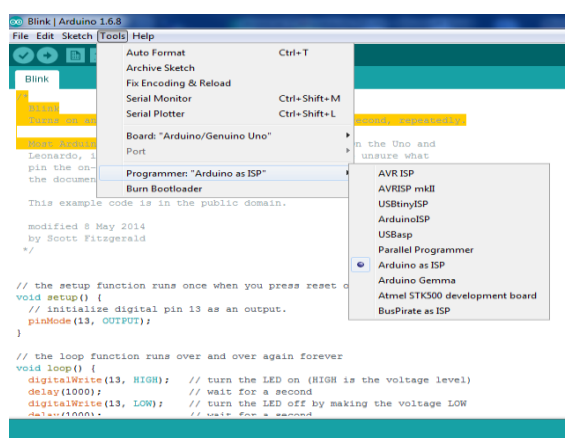

Gambar 21. Pengaturan Programmer "Arduino as ISP" Pada Software Arduino 1.6.8

Board Arduino ini harus sesuai dengan board arduino yang digunakan. Apabila tidak sesuai, maka program yang diketikkan tidak dapat di-Compile dan di-Upload. Selain pemilihan board harus sesuai, pemilihan Port COM dan pemilihan Programmer "Arduino as ISP" posisi Arduino berada juga harus sesuai. Karena COM ini digunakan sebagai jalur komunikasi antara software Arduino IDE dengan Board Arduino.

## **Pengujian Boar Arduino dengan lampu Led**

Pengujian Arduino board pada lampu led dilakukan untuk mengetahui apakah arduino board dan lampu tersebut dapat bekerja sesuai dengan fungsi yang semestinya. Berikut adalah gambar dari rangkaian Arduino Uno pada lampu led.

1. Pengujian dilakukan dengan cara Membuat program pada software Arduino Uno terlihat pada Gambar 22 menampilkan board sebelum diisi program dan menunjukan board Arduino dalam posisi ground menyala, untuk pengujian pada Board Arduino Uno, pada kali ini akan mencoba program perintah menyalakan lampu led maka kaki panjang dari lampu led tersebut di masukkan pada Pin 13.

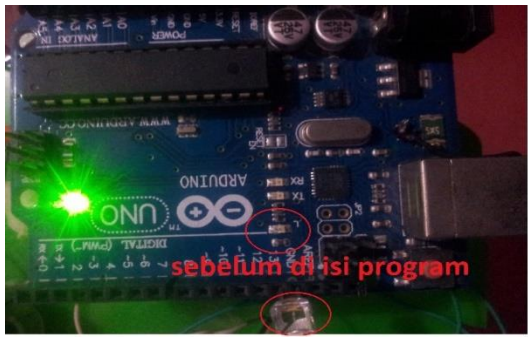

Gambar 22. Board Arduino Sebelum Diisi Program

2. Terlihat pada Gambar 23 memperlihatkan Arduino Uno setelah diisi program dan dijalankan, Pada waktu Arduino dinyalakan lampu led di Pin 13 terlihat menyala sesuai perintah dari program yang telah di input (download) di Aduino Uno, dan menunjukkan bila Arduino Uno board dapat berjalan dengan baik atau normal, Serta di tandai dengan led yang ada di board Arduino Uno menyala berkedip mengikuti setiap perintah program yang menyalakan led pada Pin 13 tersebut.

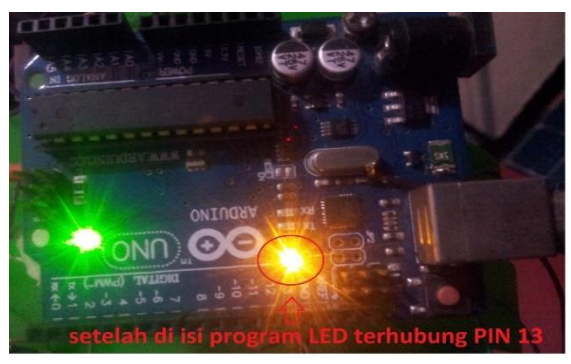

Gambar 23. Board Arduino Setelah Diisi Program

3. Terlihat pada Gambar 24 menampilkan board setelah diisi program dan setelah ditambahkan lampu led di Pin 13 kemudian Arduino Board dihubungkan pada komputer melalui penghubung kabel USB. Kemudian melakukan compile program ke Arduino board tersebut. Apabila lampu board tersebut menyala sesuai dengan delay yang diprogram maka *hadware*  tersebut berfungsi dengan baik.

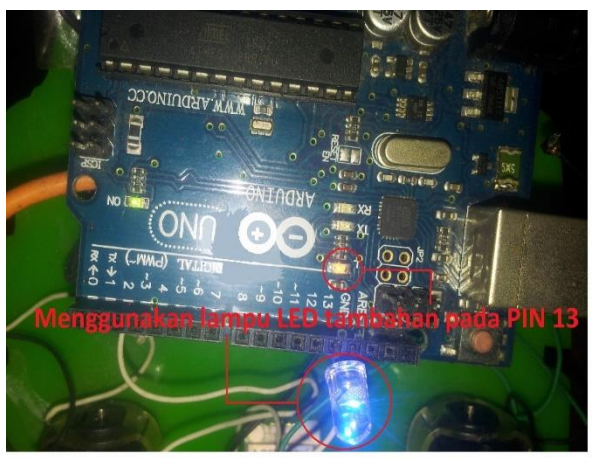

Gambar 24. Board Arduino Setelah Ditambahkan Lampu Led Di Pin 13

## **Pengujian Arduino Uno dengan LCD**

Rangkaian LCD pada penelitian ini berfungsi untuk menampilkan informasi berupa tulisan dan data dari sensor warna yang dibaca oleh arduino. Untuk mengetahui apakah rangkaian LCD yang telah dibuat dapat bekerja sesuai yang diinginkan maka dilakukan pengujian rangkaian LCD yang dihubungkan dengan minimum sistem Arduino Uno R3.

1. Setelah mengetikkan kode programnya di Arduino IDE selanjutnya adalah verifikasi atau kompilasi ini bertujuan untuk memeriksa apakah kode program yang telah diketikkan itu masih salah atau sudah benar. Apabila terjadi kesalahan maka akan muncul peringatan yang ditandai dengan warna kuning pada Arduino IDE, dan apabila benar maka akan muncul pesan "*Done compiling*" seperti Gambar 25.

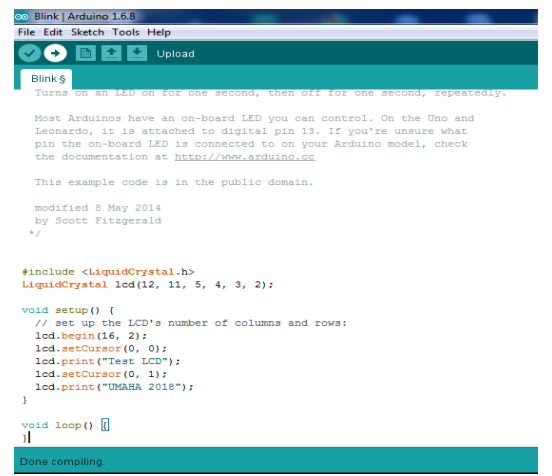

Gambar 25. Proses Kompilasi Program LCD 16×2

2. Setelah melakukan kompilasi dengan benar, selanjutnya adalah mengunggah Program dari Arduino IDE ke Arduino board. Untuk mengunggah program cukup klik *upload* dan tunggu sampai muncul *upload done* seperti Gambar 26.

| CO Blink   Arduino 1.6.8                                                                                                    |
|----------------------------------------------------------------------------------------------------|
| File Edit Sketch Tools Help                                                                                                    |
| <b>ED CAR Upload</b>                                                                                                    |
| <b>Blink S</b>                                                                                                    |
| Turns on an LED on for one second, then off for one second, repeated                                                                                                    |
| Most Arduinos have an on-board LED you can control. On the Uno and<br>Leonardo, it is attached to digital pin 13. If you're unsure what<br>pin the on-board LED is connected to on your Arduino model, check<br>the documentation at http://www.arduino.cc |
| This example code is in the public domain.                                                                                                    |
| modified 8 May 2014<br>by Scott Fitzgerald<br>セノ                                                                                                    |
| #include <liquidcrystal.h><br/>LiquidCrystal <math>1cd(12, 11, 5, 4, 3, 2);</math></liquidcrystal.h>                                                                                                    |
| $void getup()$ {<br>// set up the LCD's number of columns and rows:<br>$lcd.$ begin $(16, 2)$ ;<br>lod.setCursor(0, 0);<br>lod.print("Test LCD");<br>lod.setCursor(0, 1);<br>lod.print("UMAHA 2018");<br>١                                                 |
| void $loop()$<br>я                                                                                                    |
| allow the second contract the contract theory and                                                                                                    |

Gambar 26. Proses Upload Program LCD 16×2

3. Kalau sudah tidak ada error dilihat pada Gambar 27.

| Uploading                                                                                                    |  |
|----------------------------------------------------------------------------------------------------|--|
| сторат variables use to bytes (эз) от dynamic memory,<br>leaving 1,973 bytes for local variables. Maximum is 2,048 |  |
| bytes.                                                                                                    |  |
|                                                                                                    |  |
| $\overline{2}$<br>Arduino/Genuino Uno on COM154                                                                    |  |

Gambar 27. Upload Program Benar

4. Maka pada Gambar 28 menampilkan hasil pembacaan LCD setelah upload program tidak error.

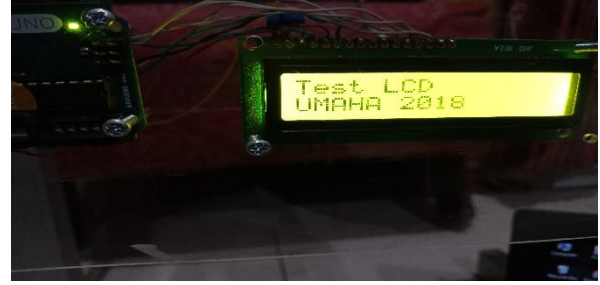

Gambar 28. Hasil Pembacaan Arduino Ke LCD 16×2

## **Pengujian Sensor LDR**

- 1. Setelah mengetikkan kode programnya di Arduino IDE selanjutnya adalah verifikasi atau kompilasi ini bertujuan untuk memeriksa apakah kode program yang telah diketik kan itu masih salah atau sudah benar. Apabila terjadi kesalahan maka akan muncul peringatan yang ditandai dengan warna kuning pada Arduino IDE, dan apabila benar maka akan muncul pesan "*Done compiling*" seperti Gambar 29.
- 2. Setelah melakukan kompilasi dengan benar, selanjutnya adalah mengunggah Program dari Arduino IDE ke Arduino board. Untuk mengunggah program cukup klik *upload* dan tunggu sampai muncul *upload done* seperti Gambar 30.

3. Letakkan penjemur pakaian di luar ruangan seperti pada Gambar 31 agar sensor menentukan nilai dari intensitas cahaya diruangan saat siang hari.

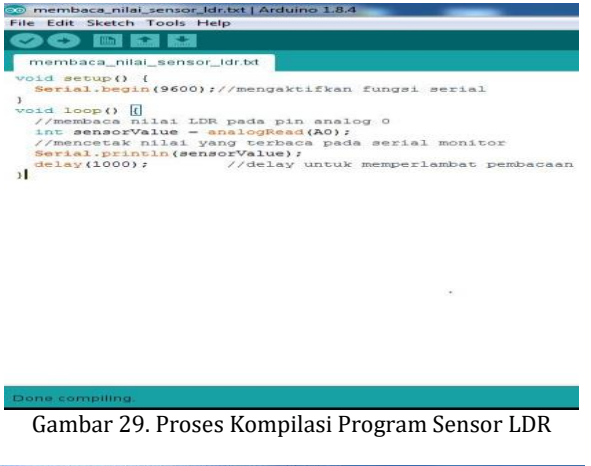

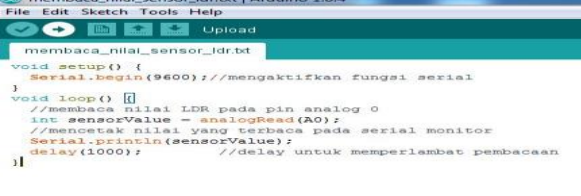

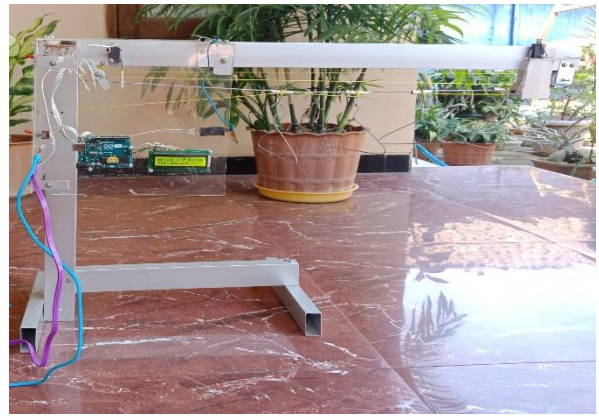

Gambar 30. Proses Upload Program Sensor LDR

Gambar 31. Penjemur Pakaian Di Luar Ruangan Siang Hari

4. Letakkan penjemur pakaian di luar ruangan seperti pada Gambar 32 agar sensor menentukan nilai dari intensitas cahaya di ruangan saat malam hari.

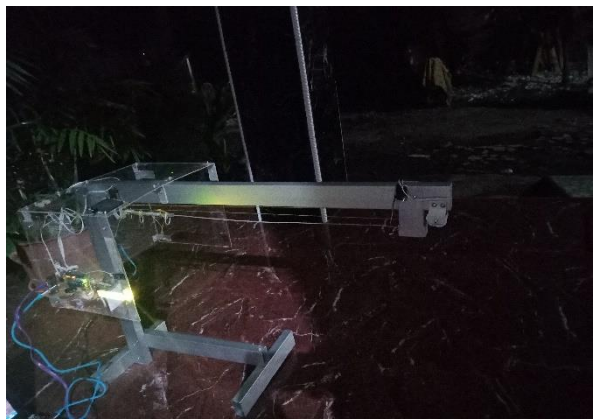

Gambar 32. Penjemur Pakaian Di luar Ruangan Malam Hari

Tabel 4. Pengujian Sensor LDR

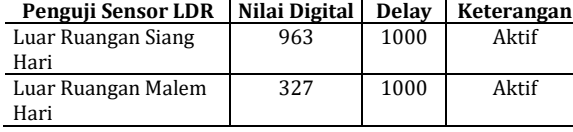

Tabel 4 diketahui jika Sensor LDR akan aktif jika ada cahaya yang menyinari sensor LDR dengan delay 1000 mili per detik. Begitu pun bila tak ada cahaya atau malam hari maka Sensor LDR juga akan aktif dengan nilai 1000 mili per detik.

1) Pada Program Arduino lakukan pembacaan oleh sensor LDR dengan cara Klik menu Tools - Klik Serial Monitor seperti pada Gambar 33.

| 00 membaca_nilai_sensor_ldr.txt   Arduino 1.8.4 |                                                                      |                                    |              |
|-------------------------------------------------|----------------------------------------------------------------------|------------------------------------|--------------|
| File Edit Sketch Tools Help                     |                                                                      |                                    |              |
| membaca_nila                                    | <b>Auto Format</b><br><b>Archive Sketch</b><br>Fix Encoding & Reload |                                    | $Ctrl+T$     |
| void setup()                                    | <b>Serial Monitor</b>                                                |                                    | Ctrl+Shift+M |
| Serial.begi<br>ŀ                                | <b>Serial Plotter</b>                                                |                                    | Ctrl+Shift+L |
| void $loop()$ $ $<br>//membaca n                | WiFi101 Firmware Updater                                             |                                    |              |
| int sensorV                                     |                                                                      | Board: "Arduino/Genuino Uno"       |              |
| //mencetak<br>Serial.prin<br>delay (1000)       | <b>Get Board Info</b>                                                | Port: "COM8 (Arduino/Genuino Uno)" |              |
|                                                 | <b>Burn Bootloader</b>                                               | Programmer: "Arduino as ISP"       |              |

Gambar 33. Serial Monitor

2) Maka pada serial monitor akan nampak nilai yang berubah ubah sesuai dengan intensis cahaya yang mengenai Sensor LDR seperti pada Gambar 34.

| co COM8 (Arduino/Genuino Uno) |  |  |
|-------------------------------|--|--|
|                               |  |  |
| 851                           |  |  |
| 843                           |  |  |
| 845                           |  |  |
| 849                           |  |  |
| 847                           |  |  |
| 843                           |  |  |
| 839                           |  |  |

Gambar 34. Hasil Serial Monitor

Tabel 5. Hasil Nilai Digital Dari Sensor LDR Saat Terang

| Cahaya Terang |  |
|---------------|--|
| Nilai Digital |  |
| 990           |  |
| 802           |  |
| 767           |  |
| 745           |  |
| 699           |  |
|               |  |

Dari Tabel 5. diketahui jika nilai digital pada LDR diatas 500 cahaya sekitar terang. Biarkan pembacaan terjadi beberapa kali, kemudian hitung nilai digital pada setiap delay 1000 mili (1 detik) yang diterima oleh Sensor LDR, setelah diolah diperoleh hasil dari sensor cahaya LDR.

Tabel 6. Hasil Nilai Digital Dari Sensor LDR Saat Redup

| Cahaya Redup |               |
|--------------|---------------|
| <b>Delay</b> | Nilai Digital |
| 1000         | 499           |
| 1000         | 402           |
| 1000         | 467           |
| 1000         | 499           |
| 1000         | 399           |
| 1000         | 235           |

Dari Tabel 6 diketahui jika nilai digital pada LDR dibawah 500 cahaya sekitar terang. Biarkan pembacaan terjadi beberapa kali, kemudian hitung nilai digital pada setiap delay 1000 mili (1 detik) yang diterima oleh Sensor LDR, setelah diolah diperoleh hasil dari sensor cahaya LDR.

#### **Penguji Sensor Hujan**

1. Langkah langkah untuk menguji sensor hujan prosesnya sama seperti sensor LDR di atas setelah mengetikkan kode programnya di Arduino IDE selanjutnya adalah verifikasi atau kompilasi ini bertujuan untuk memeriksa apakah kode program yang telah diketikkan itu masih salah atau sudah benar. Apabila terjadi kesalahan maka akan muncul peringatan yang ditandai dengan warna kuning pada Arduino IDE, dan apabila benar maka akan muncul pesan "*Done compiling*" seperti Gambar 35.

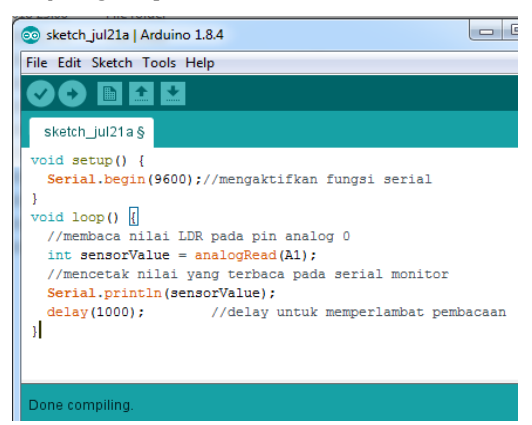

Gambar 35. Proses kompilasi Program Sensor Hujan

2. Setelah melakukan kompilasi dengan benar, selanjutnya adalah mengunggah program dari Arduino IDE ke Arduino Board. Untuk mengunggah program cukup klik *upload* dan tunggu sampai muncul *upload done* seperti Gambar 36.

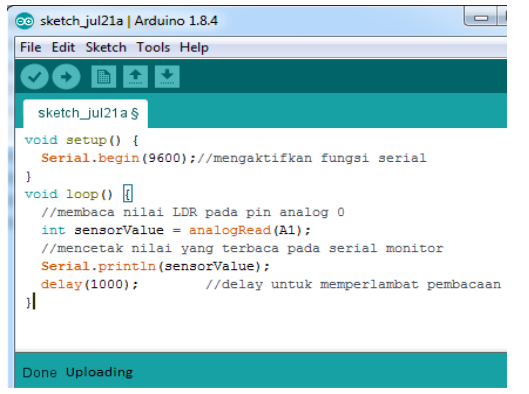

Gambar 36. Proses Upload Program Sensor Hujan

3. Siramkan air pada sensor penjemur pakian seperti pada Gambar 37 agar sensor menentukan nilai dari intensitas sensor hujan.

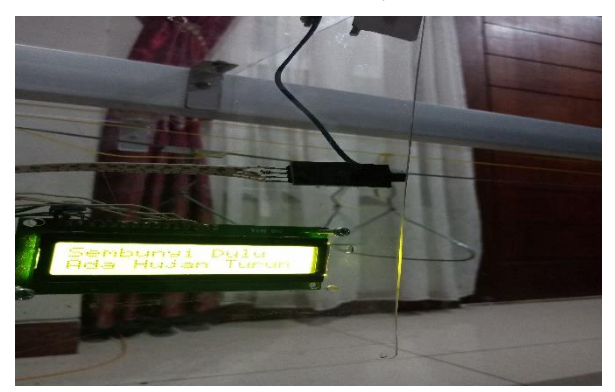

Gambar 37. Ada Air Pada Sensor Hujan.

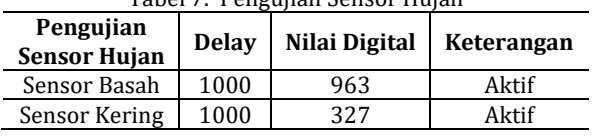

Tabel 7. Pengujian Sensor Hujan

Dari Tabel 7 diketahui jika sensor hujan akan aktif jika ada air membasahi sensor hujan dengan delay 1000 mili per detik. Begitu pun jika kondisi sensor hujan kering maka sensor hujan juga akan aktif dengan nilai 1000 mili per detik.

- 1) Pada Program Arduino lakukan pembacaan nilai digital oleh sensor hujan dengan cara Klik menu Tools - Klik Serial Monitor seperti Gambar 38.
- 2) Maka pada serial monitor akan nampak nilai yang berubah ubah sesuai dengan intensis cahaya yang mengenai Sensor Hujan seperti pada Gambar 39.

Dari Tabel 8 diketahui jika nilai digital pada Sensor Hujan dibawah 500 maka sensor basah sekitar hujan. Biarkan pembacaan terjadi beberapa kali, kemudian hitung nilai digital pada setiap delay 1000 mili (1 detik) yang diterima oleh Sensor Hujan, setelah diolah diperoleh hasil dari sensor Hujan.

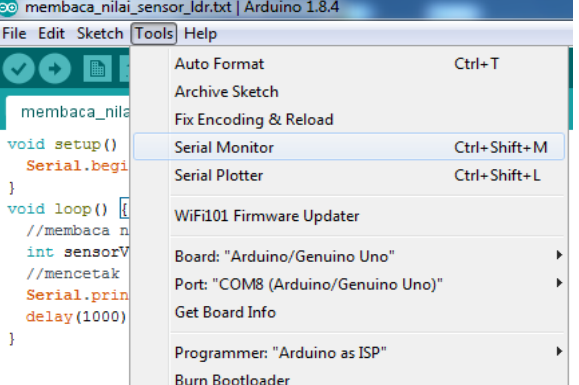

Gambar 38. Serial Monitor

| co COM8 (Arduino/Genuino Uno)   |
|---------------------------------|
|                                 |
| 851                             |
| 843                             |
| 845                             |
| 849                             |
| 847                             |
| 843                             |
| 839                             |
| Gambar 39. Hasil Serial Monitor |

Tabel 8. Hasil Nilai Digital Dari Sensor Hujan Saat Sensor

| Basah                         |     |  |
|-------------------------------|-----|--|
| Sensor Basah                  |     |  |
| Nilai Digital<br><b>Delay</b> |     |  |
| 1000                          | 499 |  |
| 1000                          | 425 |  |
| 1000                          | 389 |  |
| 1000                          | 342 |  |
| 1000                          | 320 |  |
| 1000                          | 250 |  |
|                               |     |  |

Tabel 9. Hasil Nilai Digital Dari Sensor Hujan Saat

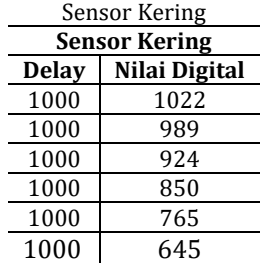

Dari Tabel 9 diketahui jika nilai digital pada Sensor Hujan diatas 500 Sensor Kering sekitar tidak hujan. Biarkan pembacaan terjadi beberapa kali, kemudian hitung nilai digital pada setiap delay 1000 mili (1 detik) yang diterima oleh Sensor Hujan, setelah diolah diperoleh hasil dari Sensor Hujan.

#### **Pengujian Motor DC**

Pengujian Motor DC dilakukan dengan memberikan catu daya sebesar 5 volt untuk memutar ke kanan dan ke kiri.

1. Langkah langkah untuk menguji Motor DC setelah mengetikkan kode programnya di Arduino IDE selanjutnya adalah verifikasi atau kompilasi ini bertujuan untuk memeriksa apakah kode program yang telah diketikkan itu masih salah atau sudah benar. Apabila terjadi kesalahan maka akan muncul peringatan yang ditandai dengan warna kuning pada Arduino IDE, dan apabila benar maka akan muncul pesan "*Done compiling*" seperti Gambar 40.

| co Blink   Arduino 1.6.8                                       |
|----------------------------------------------------------------|
| File Edit Sketch Tools Help                                    |
| $\left  \cdot \right $<br>Upload                               |
| <b>Blink &amp;</b>                                             |
| DV SCOUL INTERFERENCE                                          |
| RJ.                                                            |
| // Menyalakan relay dengan Aktif HIGH                          |
| void setup ()                                                  |
| Ŧ                                                              |
| // menjadikan PIN 10 dan PIN 9 sebagai OUTPUT                  |
| pinMode (10, OUTPUT) ;                                         |
| pinMode(9, OUTPUT);                                            |
| ŀ                                                              |
| void loop()                                                    |
| Ł                                                              |
| // Menvalakan PIN 10 (HIGH - Memberi tegangan pada PIN 10)     |
| // Mematikan PIN 9 (LOW = Tidak Memberi tegangan pada PIN 9)   |
| digitalWrite(10, HIGH);                                        |
| digitalWrite (9, LOW) ;                                        |
| // Pause selama 8 detik                                        |
| delay(8000);                                                   |
| // Mematikan PIN 10 (LOW = Tidak Memberi tegangan pada PIN 10) |
| // Menyalakan PIN 9 (HIGH = Memberi tegangan pada PIN 9)       |
| digitalWrite (10, LOW) ;                                       |
| digitalWrite (9, HIGH);                                        |
| // Pause selama 8 detik                                        |
| delay(8000);                                                   |
| $\mathcal{F}$                                                  |
| Done compiling.                                                |
|                                                                |
| $\sim$<br>$- -$<br>. .                                         |

Gambar 40. Proses Kompilasi Program Motot DC

2. Setelah melakukan kompilasi dengan benar, selanjutnya adalah mengunggah Program dari Arduino IDE ke Arduino board. Untuk mengunggah program cukup klik *upload* dan tunggu sampai muncul *upload done* seperti Gambar 41.

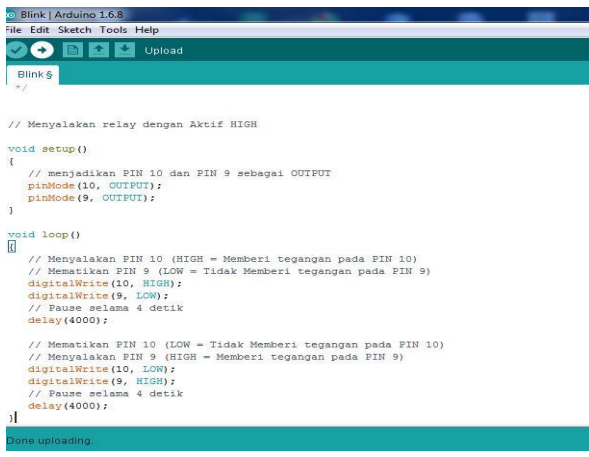

Gambar 41. Proses Upload

3. Terlihat pada Gambar 42 menampilkan board sebelum diisi program mencoba program perintah Menyalakan PIN 10 (HIGH = Memberi tegangan pada PIN 10) Mematikan PIN 9 (LOW = Tidak Memberi tegangan pada PIN 9).

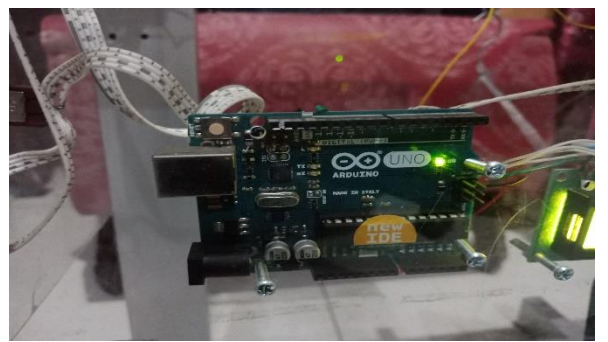

Gambar 42. Merupakan Tampilan Motor DC Sebelum Diisi Program

4. Terlihat pada Gambar 43 menunjukkan board arduino uno dalam posisi belum bekerja, untuk pengujian pada motor DC, pada kali ini akan mencoba menambahkan pin digital 10 dan pin digital 9 sebagai output nya melakukan elsekusi berulang Pause selama 4 detik delay(4000).

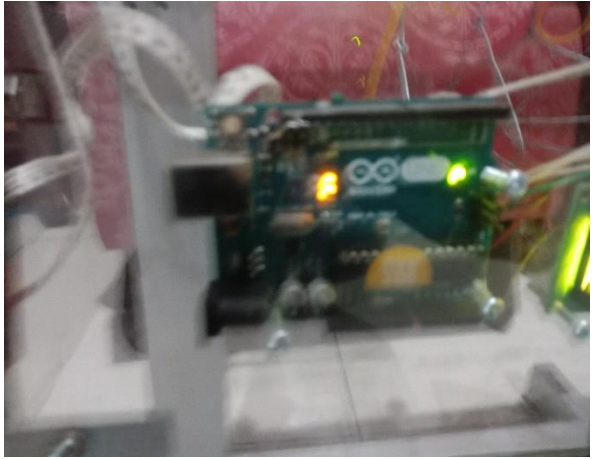

Gambar 43. Merupakan Tampilan Motor DC Setelah Diisi Program

## **PENUTUP**

Telah berhasil membuat alat penjemur pakaian otomatis berbasis mikrokontroler Arduino Uno, Penjemur Pakaian Otomatis Berbasis Mikrokontroler Arduino Uno dapat digunakan untuk memperingankan pekerjaan rumah tangga yaitu rancang bangun prototipe penjemur pakaian berbasis Mikrokontroler Arduino Uno yang digunakan sebagai pengendali utama dalam alat ini dapat bekerja dengan baik dalam menjalankan setiap program atau perintah yang diberikan.

Pada saat pengujian, ketelitian dan fokus sangat diutamakan agar pengujian dapat berjalan dengan lancar dan tidak ada hambatan. Kondisi alat dipastikan siap beroperasi dan memperhatikan posisi peletakan alat pada alas yang kuat dan datar serta memperhatikan keadaaan kabel-kabel kontrol agar tidak mengganggu pada saat alat dioperasikan.

Untuk dapat menjemur pakaian yang lebih banyak sebaiknya digunakan motor DC dengan torsi yang lebih besar. Tali penggulung jemuran sebaiknya menggunakan tali yang lebih kuat agar dapat memastikan bahwa jemuran sudah tergulung dengan baik.

# **DAFTAR PUSTAKA**

- [1] S. R. Sulistiyanti and F. X. A. Setyawan, "Dasar Sistem Kendali," *Univ. Lampung. Bandar Lampung*, 2006.
- [2] A. Kadir, *Panduan Praktis Mempelajari Aplikasi Mikrokontroler Dan Pemrogramannya Menggunakan Arduino*, I, 1st Published. Yogyakarta: Andi Publisher, 2013.
- [3] N. Damastuti and I. Syafi'i, "Sistem Otomasi Atap Bangunan Pada Gudang Pengeringan Jagung Berbasis Arduino Uno," *e-Jurnal Nar.*, vol. 2, no. 1, pp. 111–116, 2016.
- [4] Sukarjadi, Arifiyanto, D. T. Setiawan, and M. Hatta, "Perancangan dan Pembuatan Smart Trash Bin di Universitas Maarif Hasyim Latif," *Tek. Eng. Sains J.*, vol. 1, no. 2, pp. 101–110, 2017.
- [5] A. Feriska and D. Triyanto, "Rancang Bangun Penjemur Dan Pengering Pakaian Otomatis Berbasis Mikrokontroler," *J. Coding Sist. Komput. Univ. Tanjungpura*, vol. 5, no. 2, 2017.
- [6] A. B. Laksono and Z. Abidin, "Perancangan Dan Pembuatan Alat Jemuran Otomatis Sensor Deteksi Basah," *J. Tek. A*, vol. 6, no. 2, pp. 593– 596, 2014.
- [7] L. Wardhana, "Belajar Sendiri Mikrokontroler AVR Seri ATMega8535 Simulasi, Hardware, dan Aplikasi," *Yogyakarta Andi Offset*, 2006.
- [8] M. McRoberts, "Arduino starter kit manual," *A Complet. beginner's Guid. to Arduino. First Ed. Miami, USA Earthshine Electron.*, 2009.
- [9] M. Margolis, *Arduino cookbook: recipes to begin, expand, and enhance your projects*. " O'Reilly Media, Inc.," 2011.
- [10] E. Mufida, S. Nurajizah, and A. Abas, "PENGENDALI ATAP JEMURAN OTOMATIS DENGAN SENSOR CAHAYA BERBASISKAN MIKROKONTROLER ATMEGA16," *Konf. Nas. Ilmu Sos. dan Teknol.*, vol. 1, no. 1, 2013.
- [11] N. Marpaung, "Perancangan Prototype Jemuran Pintar Berbasis Arduino Uno R3 Menggunakan Sensor LDR dan Sensor Air," *Riau J. Comput. Sci.*, vol. 3, no. 2, pp. 71–80, 2017.
- [12] E. Rismawan, S. R. Sulistiyanti, and A. Trisanto, "Rancang Bangun Prototype Penjemur Pakaian Otomatis Berbasis Mikrokontroler Atmega8535," *J. Inform. Dan Tek. Elektro Terap.*, vol. 1, no. 1, 2012.
- [13] D. Siswanto and S. Winardi, "Jemuran Pakaian Otomatis Menggunakan Sensor Hujan Dan Sensor LDR berbasis Arduino Uno," *e-Jurnal Nar.*, vol. 1, no. 2, 2015.
- [14] Zuhal, *Dasar Teknik Tenaga Listrik dan Elektonika Daya*. Jakarta: Gramedia Pustaka Utama, 1995.